# **QUICK OPERATION GUIDE**

HIGH SPEED DOME CAMERA

### **Contents**

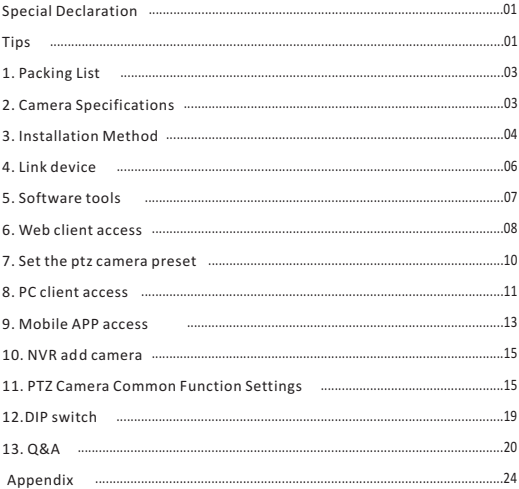

# **Special Declaration**

Before connecting and using this product, please read these instructions carefully and keep it for references in the future.

This manual might be not accurate technically or contains some minor type errors.The contents in this manual about production description and program might be updated without notice. Updated contents will be added in the new version. We will change or upgrade the products or program any time.

### **Tips**

### **1. Camera Default Information:**

User name: admin Password: admin IP address: 192.168.0.200

### **2 Camera Related Software & Tool Name .**

 IP search tool: **IPWizardIII** Client Management Software: **HCMS** Mobile App: **Hisee**

### **3. Precautions Before Camera Network Connection**

 Please make sure that your ip device and this ip ptz dome camera in the same network segment before connection. E.x: our camera default ip: 192.168.0.200, which was in "0" network segment; If your ip devices ip address like 192.168.0.300 then it also in "0" network segment, then you can access to the camera via IE browser or HCMS directly. If your ip devies ip address like 192.168.3.200 then it was not in "0" network segment, at this time please use that IP Tools **[ IPWizardIII]** to change the camera IP address to the same network segment as your ip devices.

### **4. Camera Connection**

 Please make sure what kind of IP devices you will take to connect this ptz dome camera as it is a professional security product. Currently you can access the camera via NVR, HCMS,Web Interface & Mobile App.

 **Mark:** If you want to record a very long time then we highly recommended you to take NVR for viewing and recording via Onvif protocol. Onvif port number 8899 will be required to input when conenction. As this camera built in Hikvisionpriviate protocol, so it can be automatically recognized to enjoy one key connection when you use HIKVISION brand NVR series.

### **5. View Camera On Web Interface**

 If you want to accessthe camera via browser, we strongly recommended you to take IE browser. With IE,you will be required to download plug-in. If you can not download plug-in or there is no image after you have downloaded the plug-in, please set the IE browser security level to the lowest.

### **6. View Camera on PC**

 If you want to access the camera on your PC, please scan the QR code on the camera box to download the software[HCMS] and refer to the camera user manual on operation. It is more stable and more powerful function for you viewing camera than viewing by IE browser

### **7. Installation Environment**

 Avoid to installing the product in a shock environment, Keep the product away from electromagnetic interference.Do not use products in extremely hot, cold, dusty, corrosive or high humidity environments. Speed dome camera working temperature : -20℃æ+50℃æhumidity less than 90%..

### **8. Other Precautions**

 The dome camera is the smallest ptz camera in the world currently. Please keep the transparent dome clean when testing and installation. Please do not tear off the protection film before you install the camera. And do not touch the transparent dome when installation. If there is fingerprints or dirty thing on the transparent dome cover, it will reflect the IR light to the camera lens, which can lead the whole image white. As a result, it can affect the picture quality. If you make the transparent dome dirty by mistake, please use the cloth in package to clean it.

#### **Part Name Quantity** Camera Screw Bracket **No.** 1 2 3 1 set 1 bag 1 pcs

# **1 Packing List**

# **2 Camera Specifications**

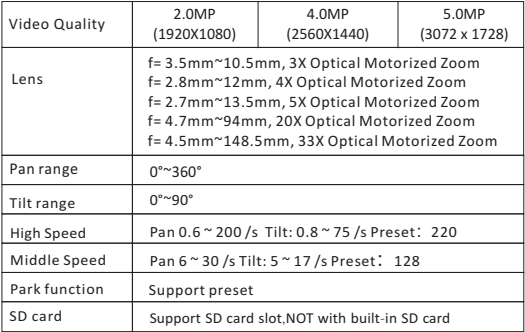

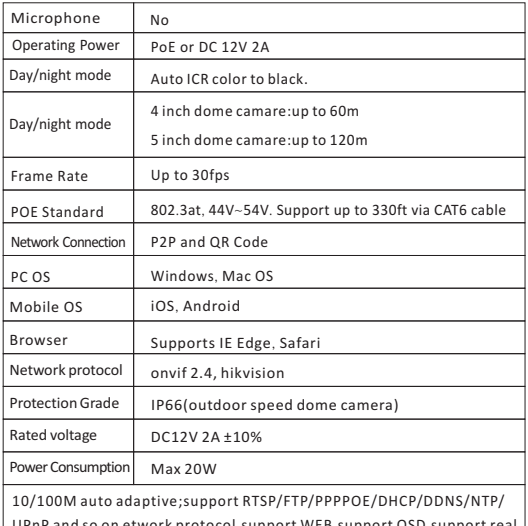

UPnP and so on etwork protocol,support WEB,support OSD,support real time video transmission,support motion detection, support JPEG capture picture; support unified client remote control monitoring software, easy connect brand NVR in the market.

# **3 Installation Method**

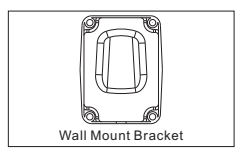

### **Step-1:**

Draw positioning holes Take out bracket from package box, place the wall mount bracket on the wall and mark down all 4 fixing holes

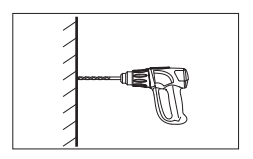

### **Step-2:**

Drill holes and put expansion screws in. Drill 4pcs expansion screw's installation holes at pre-marked position, then put 4pcs expansion screws in. **Note:** 

Please bring expansion screws own.

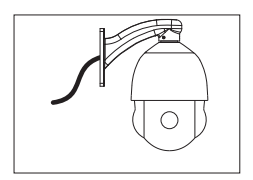

### **Step-3:**

Wall mount connect speed dome and bracket.

Put the connection port of the speed dome into bracket hole and put the screw lock into corresponding threaded holes.

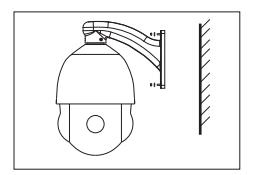

### **Step-4:**

Fix the speed dome camera.

Lead cable drawn out from the holder recess, then put the 4 installation hole of bracket of speed dome focus on the wall's 4pcs expansion screw and tighten that 4pcs nut. Then seal the appeared groove via glass glue.

### **Step-6:** Cable connecting

Please refer to the Section VI of this chapter- Connecting Method.

**Step-7:** Tear off protection film

Tear off protection film of transparent cover.

**Note: please take care of transparent cover.**

# **4 Link device**

4.1 Connection way as following: Please connect the POE dome camera and POE switcher/router/NVR with ethernet cable. If the switcher/ router/NVR is without POE function, please power on the dome camera and connect it to switcher/router/NVR with the ethernet. Details as below:

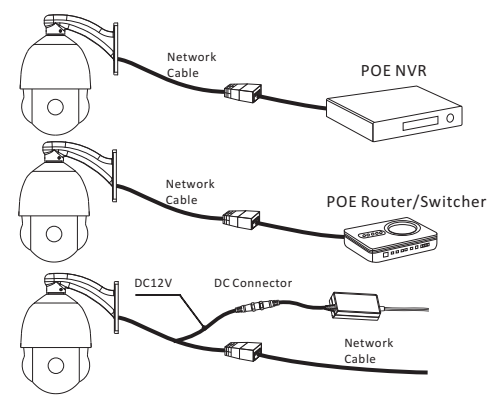

4.2 Typical application connection diagram

### **LAN Connection**

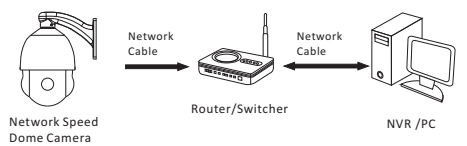

### **WAN Connection**

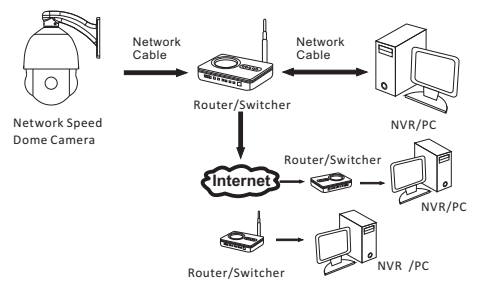

# **5 Software tools**

Scan the QR code of manual to download the user manual. Or go the the web: http://121.42.188.188:83/v2/Manual(LF).pdf to download the document

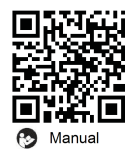

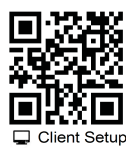

Scan the QR code on the screw bag or left QR code to download software and installation tool.

Or go the the web:http://121.42.188.188:83/HS-LF.zip to download the software and installation tool.

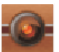

HCMS\_2.2.9.2.exe IPWizardIII\_2.1.1

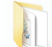

After downloading there will be a search tool IPWizardlll, a PC client (HCMS) installation package and a camera manual compression package.There are four ways to access the dome camera: web client access, PC client access, mobile APP access, and NVR access.

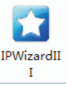

First to confirm the IP address of the device, you can use a dedicated search tool (IPWizardlll) to search it. Factory default IP is 192.168.0.200

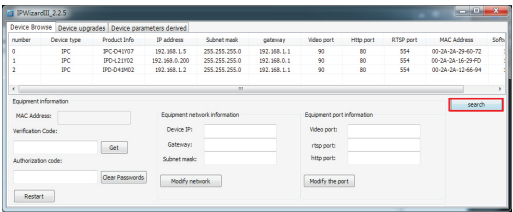

## **6 Web client access**

6.1 The default IP of camera is 192.168.0.200, user name:admin, password: admin. when the web client-side access the ip Camera need to set the ip address to a same network segment, or use search tool to change the ip address of the device to same network segment on the laptop, can use the red column below to change the IP address of the camera.For example, if your computer ip address is 192.168.1.20 , then you need to change the camera ip address to 192.168.1. xx (xx rang from 0 to 225). Please note that we donot change the default ip address of camera as the computer is in same LAN (192.168.0.xx)

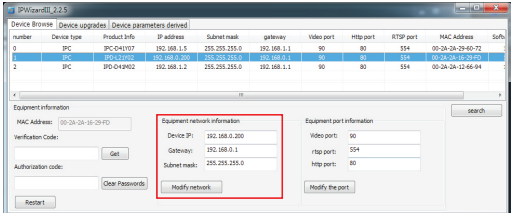

6.2 Open the IE browser, enter the IP address(factory default IP:192.168.0.200**)** of the camera then click Enter. The browser login screen appears, enter the "user name" (default admin) "password" (default admin) then click login.

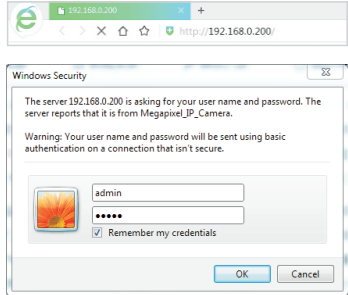

6.3 Open the IE browser, enter the IP address**(**factory default IP:192.168.0.200**)**of the camera then click Enter. The browser login screen appears, enter the "user name" (default admin)"password" (default admin) then click login.

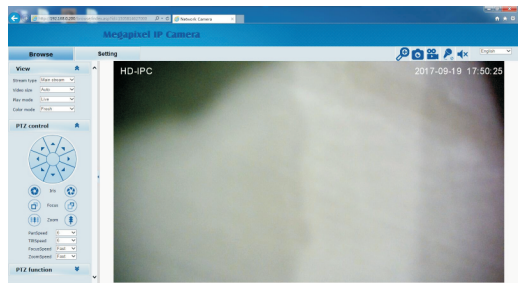

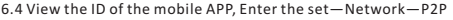

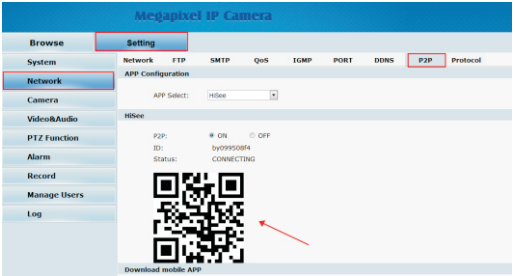

### **7 Set the ptz camera preset**

Take IE interface for example: after you enter into the zoom camera page in the IE interface,click"PTZ control" on the left then will appear the direction key of controlling ptz, Figure:Operate the ptz run to the location where you want to set preset, then click the ptz function on the left, select the preset value you want to set, then click set to finish. Figure:

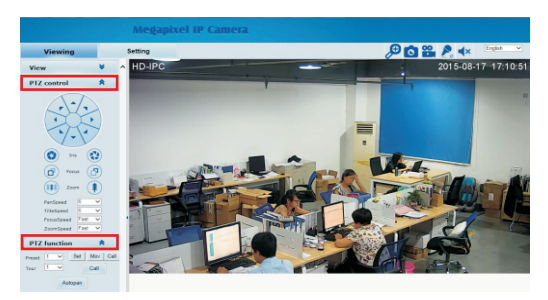

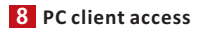

- 8.1 Scan code to download the PC client(HCMS),install the file to your computer。
- 8.2 Open and log in the HCMS client software**,**

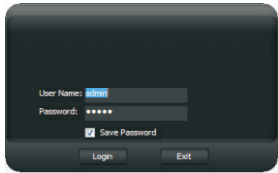

Default account: admin password: admin

8.3 After enter the software, click Configuration Management - Device

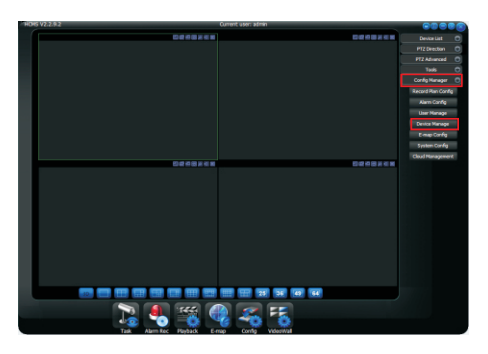

8.4 In the device management page, click【device look-up】, the network setup of the local Area Network will appear below the 【device IP】, then choose the address of the device IP, the IP address will save in the 【device saved】function, at same time, the device IP address will appear in the left top of 【device list】under【local platform】, then clicking the X in the right top of the page for exit.

Management

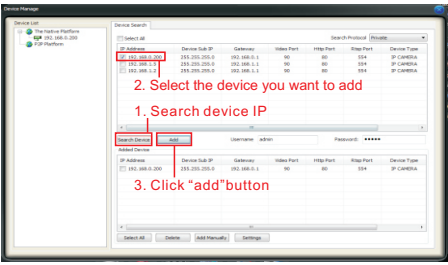

8.5 In the main interface, click [Device List] - [Local Platform] – double click the IP address to request screen.

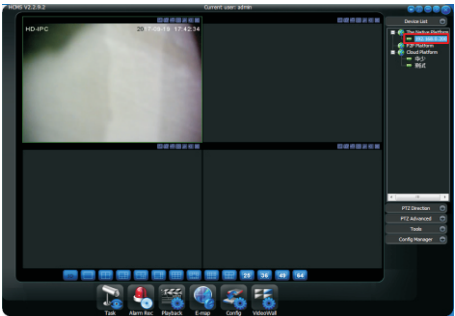

8.6 In the main interface of the client, open the【PTZ direction control】 to control the camera on the next, left, right, zoom +, zoom -, focus +, focus - and so on.

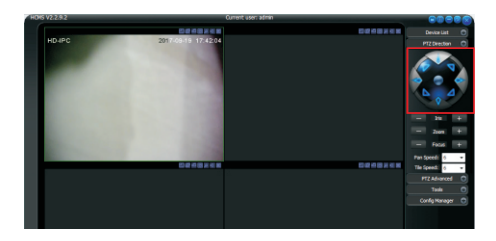

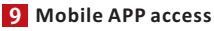

9.1 Installation and acquisition **Android system / IOS system** Search for keywords "Hisee" on Google Play / App Store to download and install.You can also download by the QR code

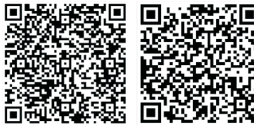

Android IOS

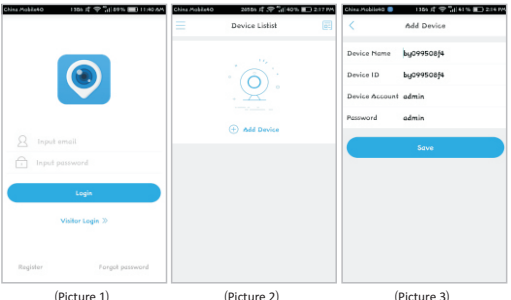

- 9.2 Register an APP account after installation well. enter the account and password to log in. (Picture 1)
- 9.3 Click the + sign on the middle, enter to the [add device interface]. And choose Wireless device. (Picture 2)
- 9.4 By scanning the QR code or inserting the ID manually in the page of device adding-in, inserting the ID number of the device, When default as scanning the code, please aim at the QR code (QR code is located in the device web customer ID  $[setup] - [internet] - [P2P]$ ),

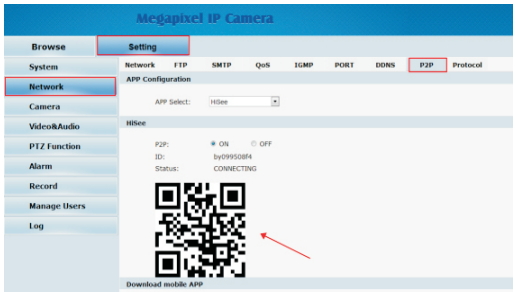

after inserting the device's ID, setup a name then click Add. (Picture 3).

- 9.5 After adding successfully, can see your online state on the software interface. Gray for offline, green for online. (Picture 4)
- 9.6 Click the phone screen and select the online device request screen. Drag the screen then can control the direction of the camera. (when first time using the mobile phone APP will appear operating tips). (Picture 5 and picture 6)

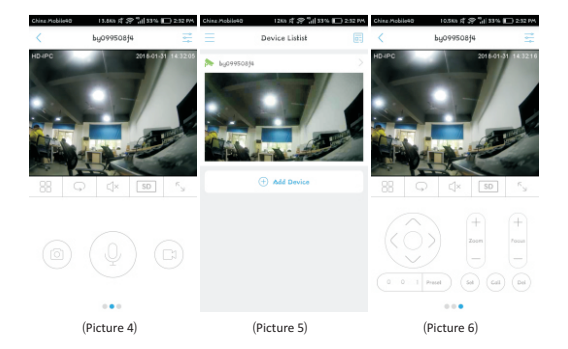

### **10 NVR add camera**

- 10.1 Make sure the NVR and the camera are within the same network segment.
- 10.2 Open the channel management on NVR, and, click [search device] or [custom add] button in the channel management
- 10.3 Select the IP address of the camera, click 【Add】 or manually enter the IP address of the dome camera to add.
- 10.4 Select the onvif protocol, onvif port is 8999 (onvif port 8999 is fixed values can not be changed), And then enter the correct account and password of the camera, click Save.

# **11 PTZ Camera Common Function Settings:**

11.1 Turn On/Off IR Lights Manually

Turn On IR Lights- call preset 90 and then call preset 2

Turn Off IR Lights-call preset 90 and then call preset 3

IR Lights Auto Mode- call preset 90 and then call preset 1

### 11.2 IR Lights Sensitivity Settings

High IR Lights Sensitivity- call preset 90 and then call preset 11 Medium IR Lights Sensitivity- call preset 90 and then call preset 12 Low IR Lights Sensitivity- call preset 90 and then call preset 13

### 11.3 IR CUT Setting

 Turn on IR CUT- call preset 91 and then call preset 1 Turn off IR CUT-call preset 91 and then call preset 2 Turn on IR CUT Automatically- call preset 91 and then call preset 3 Turn off IR CUT Automatically -call preset 91 and then call preset 4

### 11.4 Patrol setting and call

 [e.x]:Add 1-4 preset in the number one patrol, stay 30s, speed 40, operate as below steps

Add preset in the patrol

- (1) Set preset 92, call preset 1, star to set number 1 patrol
- (2) Call preset 1, add preset 1, star to set number 1 patrol
- (3) Call preset 2, add preset 2, star to set number 1 patrol
- (4) Call preset 3, add preset 3, star to set number 1 patrol
- (5) Call preset 4, add preset 4, star to set number 1 patrol
- (6) Set preset 92, call preset 9, save number 1 patrol

Set the preset stay time in the patrol

- (1) Set preset 92, call preset 10, star to set the preset stay time
- (2) Call preset 30, set the preset stay time 30s.

Set the preset in the patrol running speed

- (1) Set preset 92, call preset 11, star to set the preset running speed
- (2) Call preset 40, set the preset running speed 40.

 Set AB line scan in arc- call preset 94, call preset 46 Set AB line scan out arc- call preset 94, call preset 47

### 11.7 Park Settings

(1)Park Preset Settings

 For example, if you want to set preset 1 as a park preset, then please call preset 94 and then preset 1; If you want to set the park time as

10s, then call preset 94 and then call preset 31

(2)Park Patrol Setting

 For example, if you want to set patrol 1 as a park patrol,then please call preset 94 and then preset 9; If you want to set the park time as 10s, then call preset 94 and then preset 31

(3)Park Pattern Setting

 For example, if you want to set pattern 1 as a park pattern,then please call preset 94 and then call preset 17; If you want to set the park time as 10s, then call preset 94 and then call preset 31

(4)Park AB Line Scan Setting

 For example, if you want to set park AB line scan, call preset 94 and then call preset 22; If you want to set the park time as 10s, call preset 94 and then call preset 31

### 11.8 Turn on/off auto tracking(only support the camera which built in auto tracking function)

Turn on auto tracking function, call preset 94,and then call preset 50 Turn off auto tracking function,call preset 94,and then call preset 51

 Note: All the network ptz camera support to call the number 35 preset and execute the patrol of 1-8 preset afart March, 2015. Elx we only set 1.2.3 this three presets, call preset 35, then the ptz camera will cruis among these presets. (Call preset 35 execute the patrol function correspond the first patrol,default stay time 10m, speed 50. If you want to change the stay time or patrol speed, please follow the above steps). turn on patrol

 Call preset 92, then call preset 1 (turn on patrol 1) Call preset 92, then call preset 2 (turn on patrol 2) Call preset 92, then call preset 3(turn on patrol 3)......and so on

### 11.5 Pattern setting and call

For example: If customer want to set pattern 1 then the steps as below: Set preset 93,and then call preset 1( start to setting pattern 1) Operate the ptz camera working according to the customers requirement Set preset 93 and then call preset 5(save pattern 1) Turn on pattern scan function operations: call preset 93, and then call preset 1(turn on pattern 1) call preset 93, and then call preset 2(turn on pattern 2) call preset 93, and then call preset 3(turn on pattern 3) call preset 93, and then call preset 4(turn on pattern 4)

### 11.6 AB line scan and call

Set line scan to A , call preset 94, call preset 41 Set line scan to B , call preset 94, call preset 42 Set AB line scan under high speed- call preset 94, call preset 43 Set AB line scan under medium speed- call preset 94, call preset 44 Set AB line scan under low speed-call preset 94, call preset 45

# **12** 11.9 Reset the camera

Call preset 96 and then call preset 10 and then call preset 12

and then call preset 14

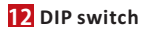

### **12.1 Baud Rate Setup**

**Baud rate and corresponding DIP status as bellow:**

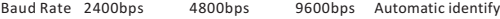

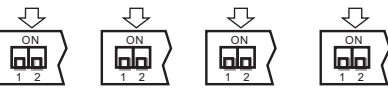

Rs485 control bus need all device which connect to it shall be in parallel mode, and each end of the system shall be connected to a 120Ω resistor. Our speed dome has a 120Ω resistor in it, you need only set it up through dip switch SW2, put the 4th switch on, then the resistor is connected, details as below:

> resistor is connected resistor isn't connected

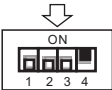

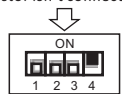

### **12.2 ID Setup**

ID setup (address code setup obey binary rules)

address code shall be set through 8 DIP switch (SW1). Keyboard control speed dome through communication

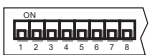

bus, one keyboard can control max. 255pcs speed dome camera, each speed dome camera has its own address code, user can set address code through 8 DIP switch, details as bellow:

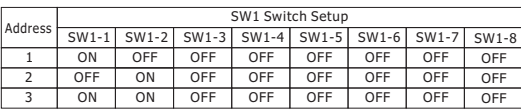

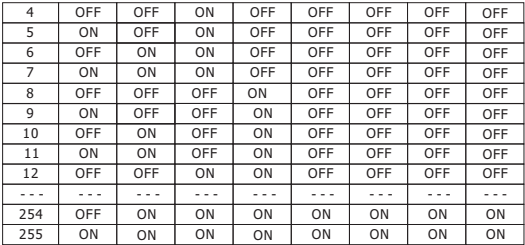

# **13 Q&A**

- Q**:**The camera can do self-test, but can not control after powered on.
- A**:**On the web client find setting—PTZ function—PTZ protocol—protocol

 **(**pelco-D**)**—Baud rate**(**2400**)**—Address**(**1)**,** Change the protocol baud rate address to the default parameter。

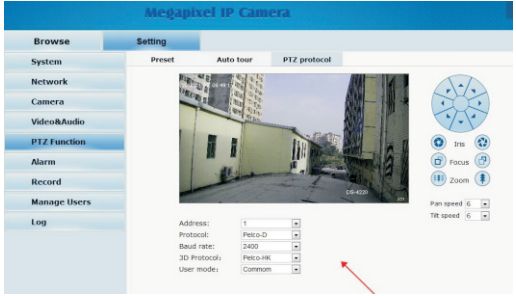

Q: When using search tool to modify the ip, it show " Network parameters setting is illegal "

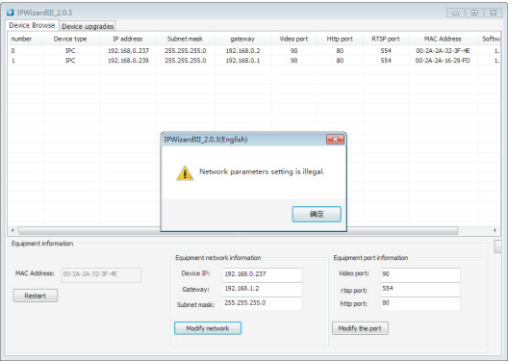

A**:**The new IP and gateway should be in the same segment.

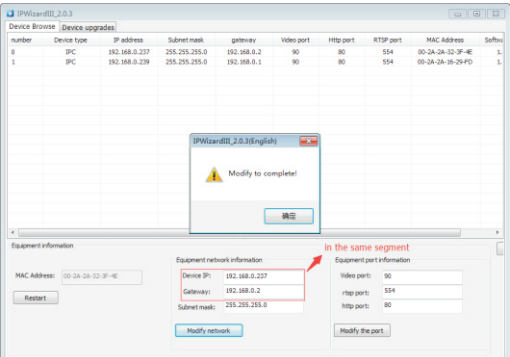

Q**:**The IP address is not found after powered on.And then PC client show"no VIDEIO" or WEB client show "connection error".

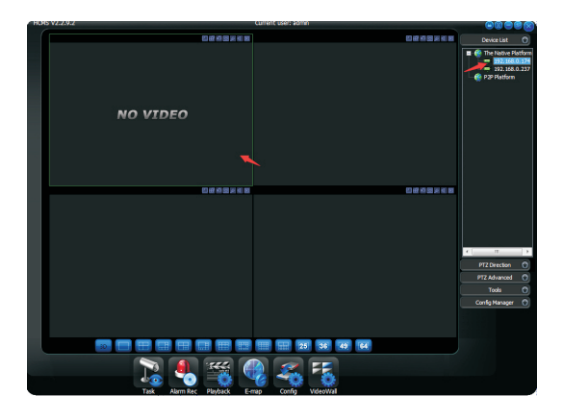

- A**:**The ip of camera may not be correct or the camera ip and the computer ip may not be in the same segment.You can use the tool IPWizardIII to search the real camera ip and set the ip address to a same network segment.
- Q**:**Mobile shows the device offline.
- A**:**Make sure the device is connected to the router,DNS server address and gateway are correct. If not confirmed, turn on DHCP to get the correct DNS server and gateway automatically
- Q: Operation of How to Reset Password
- A : Click "search", choose the IP cameras, and get the verification code.<br>-<sup>22-</sup>

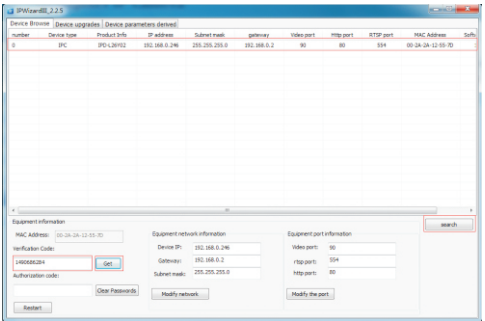

Get the verification code and send the verification code to me I will send the authorization code to you

Put the authorization code into relative column, clear" Clear Passwords"

It shows" password empty success".

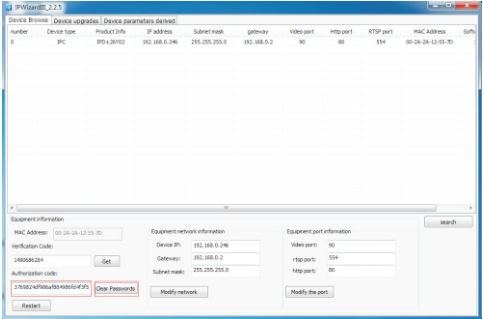

# **Appendix**

### **Simple Ttroubleshooting**

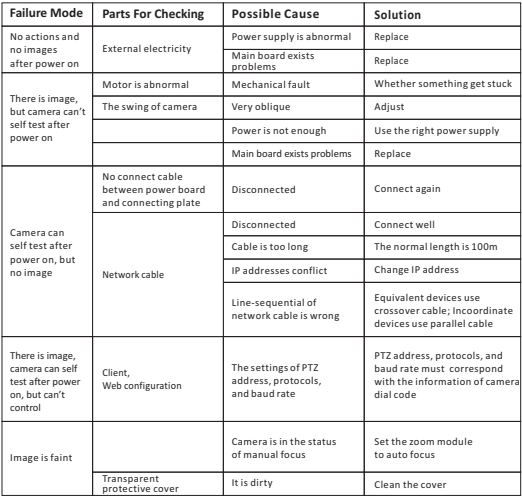

### **Clean The Transparent Cover**

The transparent cover must be cleaned regularly to make imaging clear. Please be careful when you clean it. Don't touch the transparent cover directly; the acidic perspiration stains may corrode the surface coating of this transparent cover. Hard objects may scratch the transparent cover, which will lead to faint imaging.

Please use soft dry cloth or other substitutes to clean it.

If dirty is serious, you can use neutral cleanser. It also can be cleaned by any senior furniture cleaning products.

### **Lighting Protection, Surge Protection**

Outdoor speed dome camera must consider thunder-proof and surge immunity.On the premise of guaranteeing electrical safety,we can take following lightning protection measures:

- Atleast keep 50m distance between signal transmission line and high voltage equipment or high voltage cable.
- Outdoor wiring under the eaves.
- For open field, adopt seal steel pipe buried wiring way, and adopt one-point earthing with the steel pipe. Do not adopt aerial wiring.
- It need to add extra high-frequency thunder-proof device and lightning rod in strong thunderstorms area or high inductive voltage region(such as high voltage substation).
- Thunder-proof and grounding design of Exterior installation and circuit must be in accordance with building lightning proof require ments; It must meet national standard and industry standard.
- System must be equipotential grounding. Grounding device must meet anti-jamming and electric safety dual requirements. The connection with strong electrified wire netting can't be short connection or mixed connection. When system is in the condition of single-phase grounding, ground impedance is less than 4Ω, ground wire cross-section area must be more than 25 mm<sup>2</sup>

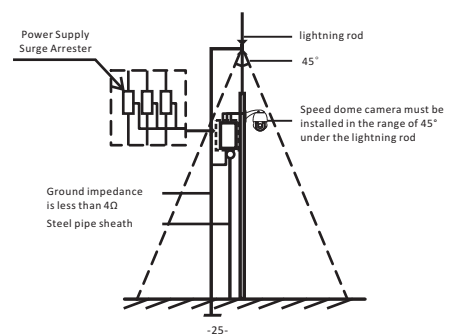

### **Pressing Line Method And Line-sequential Of Network Cable**

There are two kinds of network cable: crossover cable and parallel cable.

Crossover cable: one end uses the standard of 568A, the other end uses the standard of 568B.

Parallel cable: Both the two ends use 568A or 568B (568B is mostly adopted).

The standard of 568A: green-and-white, green, orange-and-white, blue, blue-and-white, orange, brown-and-white, brown.

The standard of 568B: orange-and-white, orange, green-and-white, blue, blue-and-white, green, brown-and-white, brown.

If the two equipments are incoordinate, use parallel cable to connect. For example, connect PC to the router or switch.

If the two equipments are equivalent, use crossover cable to connect. For example, connect PC to PC.